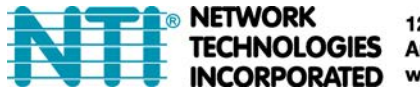

### **ST-IPUSBVD-VW**

### Stream & Videowall Management 1.6 user manual for Android

### **INDEX**

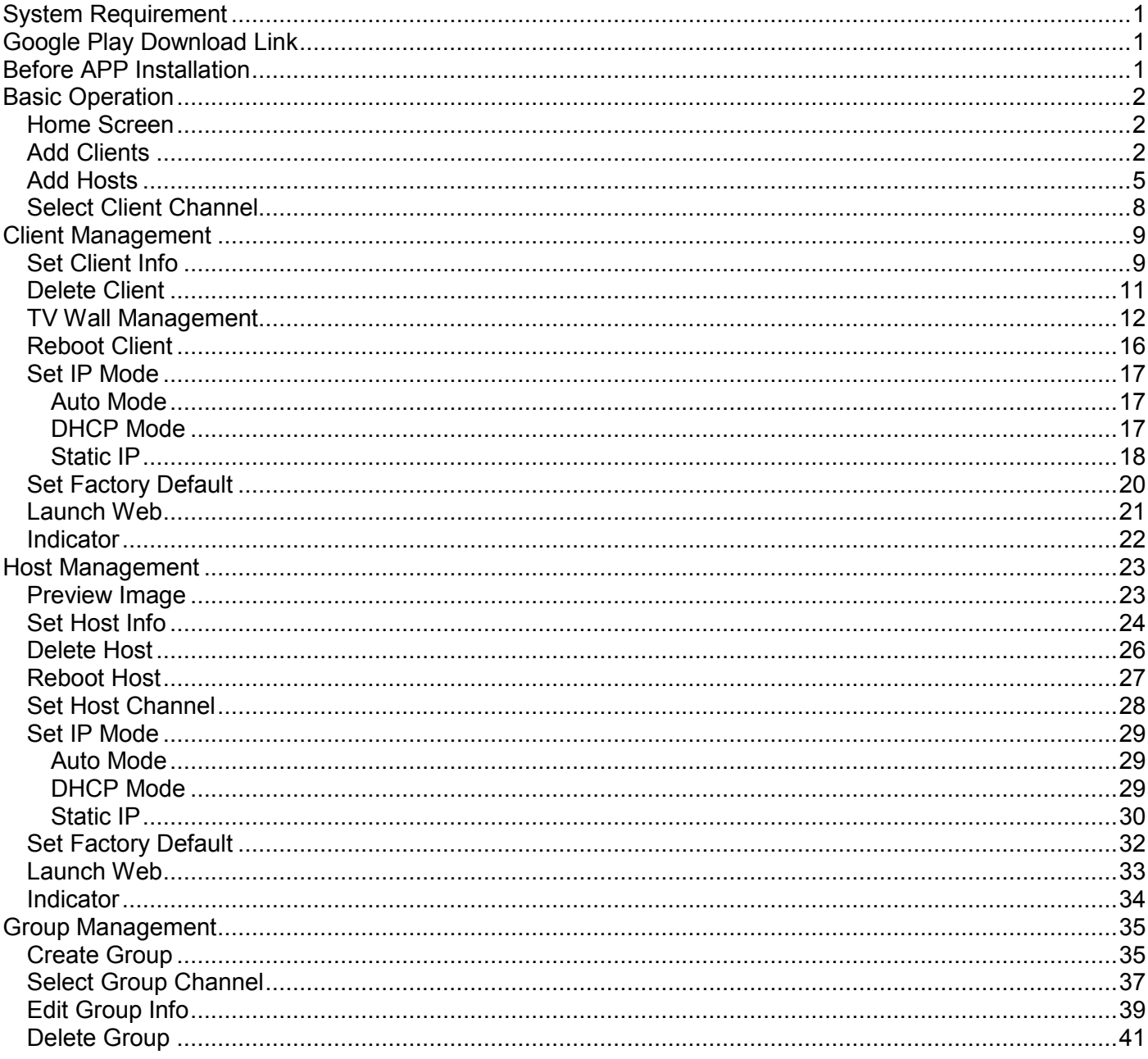

**System Requirement APP name: Stream & Videowall Management Ver. 1.6** 

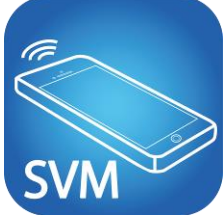

Android version 4.1 or later Size: 2.12M

### <span id="page-1-0"></span>**Google Play Download Link**

**<https://play.google.com/store/apps/details?id=com.sct.sctcontrollcenter1>**

### **Google Play Download QR code**

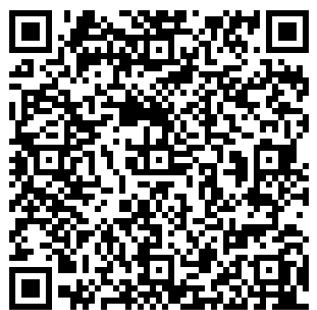

### <span id="page-1-1"></span>**Before APP Installation**

You have to connect the Host (TX) / Client (RX) / Ethernet Switch / Access Point (Wi-Fi router) together. Connect your mobile phone by Wi-Fi and set the IP address at same subnet as the Host / Client. The System default IP setting is Auto IP, it will assign 169.254.X.X (subnet mask 255.255.0.0) to hosts and clients. You can also set to DHCP or Static IP. Refer to the user manual's web setting chapter: IP Setup.

#### **Methods get the IP address of receiver:**

- 1. Connect monitor with receiver, **local IP** shows on right bottom screen when receiver is booting without the transmitter connected (or no video input)
- 2. Press remote control button *MENU, 1, ENTER* (Network Information). The receiver IP Address will be displayed ont the screen

#### **Methods get the IP address of transmitter:**

1. Connect monitor with receiver, connect receiver with transmitter and set in the same channel. The **remote IP** address will display on right bottom of the screen when receiver is booting with no video input from transmitter.

#### **Set IP address of transmitter/receiver by command:**

Press and hold panel button "+" then power ON to set factory default then enter engineering mode. In engineering mode "ON " and "Link" LEDs will flash together, IP address of unit will be set to Static IP 192.168.0.88 temporarily. Log in to the web page by browser and change IP settings in API commands column as below(**x** can be one of numbers **1~254**): astparam s ip\_mode static

astparam s ipaddr **169.254.x.x** astparam s netmask **255.255.0.0** astparam save

Commands can be applied one by one, or connected by ";" to apply all at once enter as below: astparam s ip\_mode static;astparam s ipaddr **169.254.x.x;**astparam s netmask **255.255.0.0;**astparam save Also you could use private IP address/subnet mask you prefer like **192.168.x.x**/**255.255.255.0**

<span id="page-2-0"></span>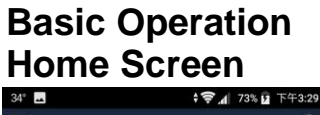

<span id="page-2-1"></span>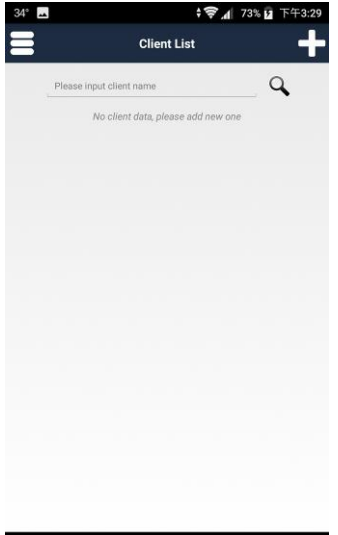

It will show Client List page when entering the APP. Touch top right  $F_{\perp}$  to enter Add Client page

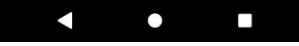

<span id="page-2-2"></span>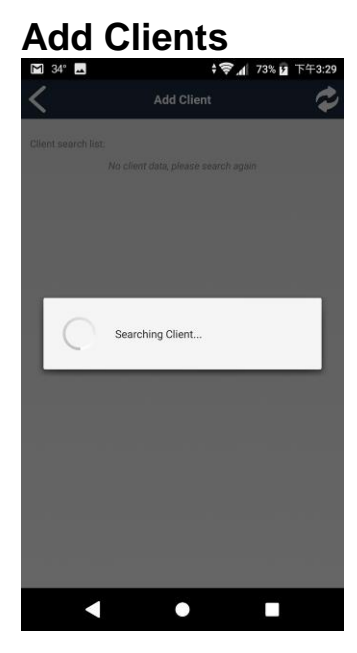

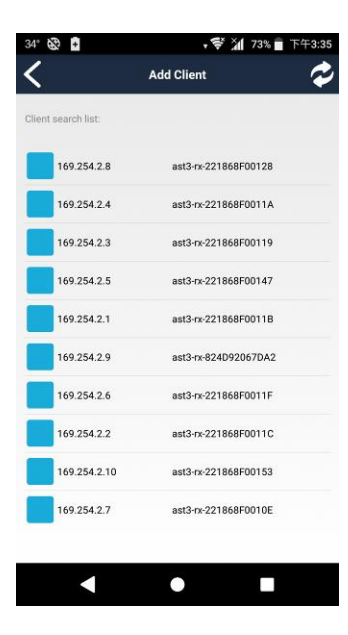

After touching  $\lceil + \rfloor$  it will start searching for clients

It will show all clients with pure blue icon in the list Touch IP address to enter client information

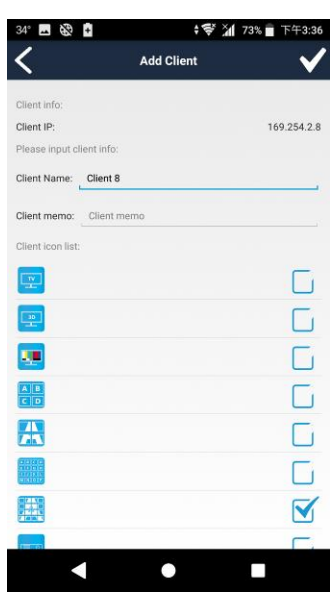

Enter the client name and memo, select the icon you prefer Touch top right「**√**」button to finish setting. **Notice: Client name must be unique (no duplicates)**

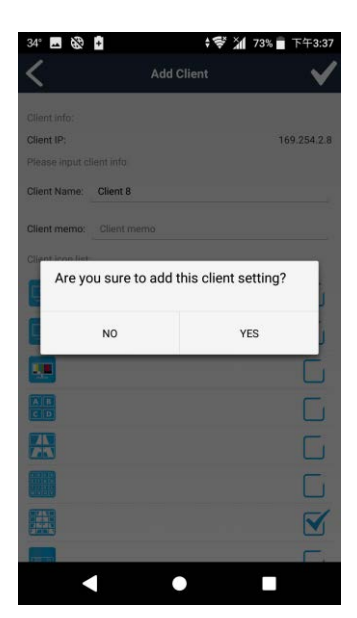

Touch 「Yes」 to confirm setting

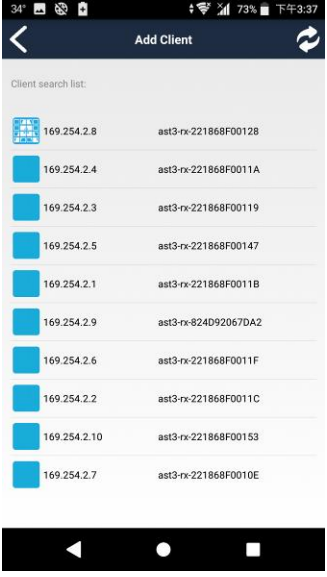

Returning to Add Client page you will see the icon you selected in front of the client you just added.

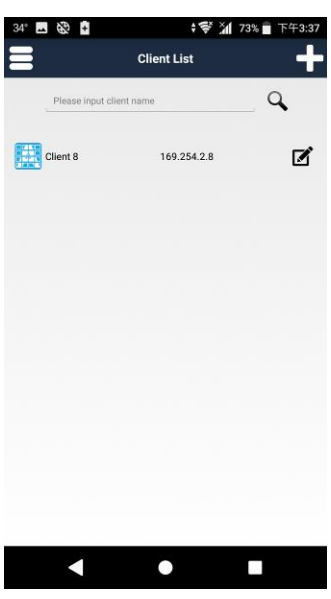

Return to the Client List page to see the client which you just added.

<span id="page-5-0"></span>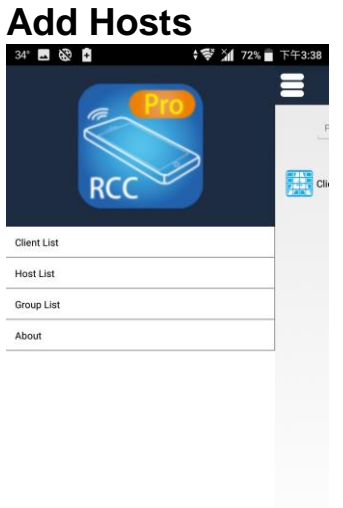

Touch top left menu bar on Client list to show the full menu. Touch Host List.

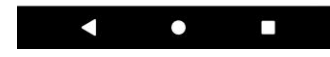

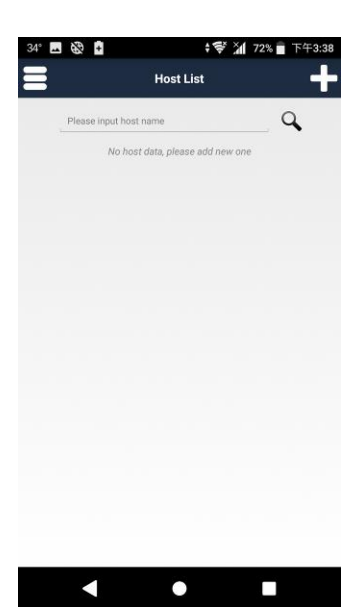

Touch top right  $F + j$  to enter Add Host page

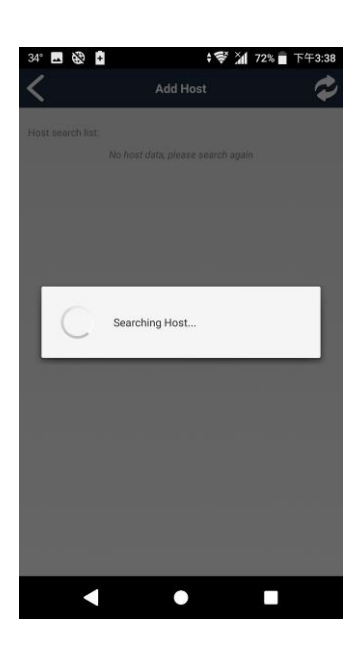

After touching  $\ulcorner + \urcorner$  it will start search for hosts

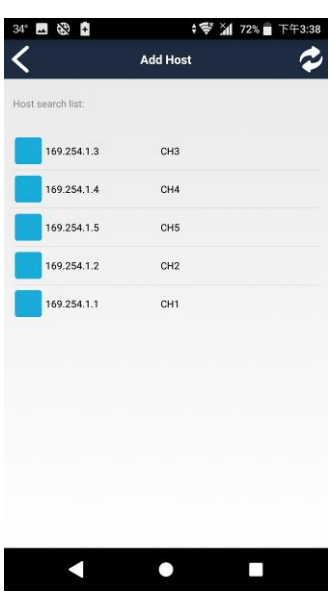

It will show all hosts with pure blue icon in the list. Touch IP address to enter the host information

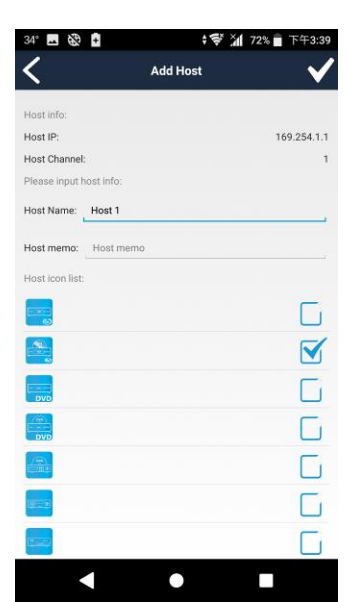

Enter the host name and memo, select the icon you prefer Touch top right「**√**」button to finish setting. **Notice: Host name must be unique (no duplicates)**

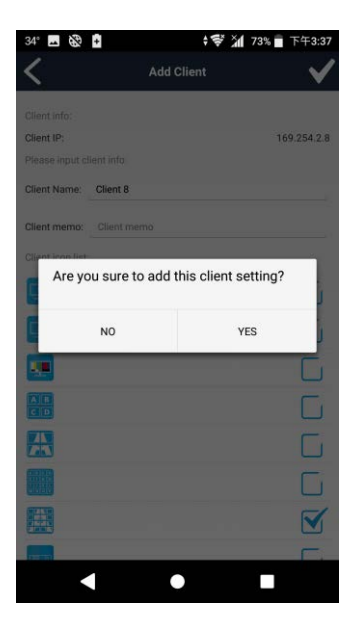

Touch 「Yes」 to confirm settings

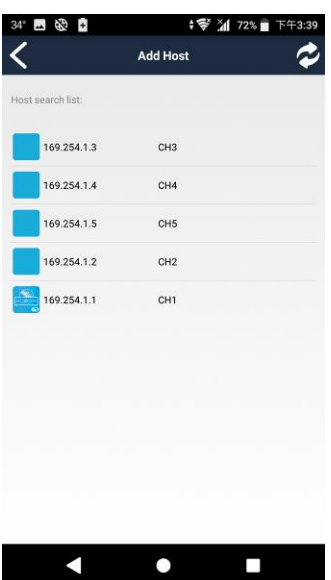

Return to Add Host page to see the icon you selected in front of the host just added.

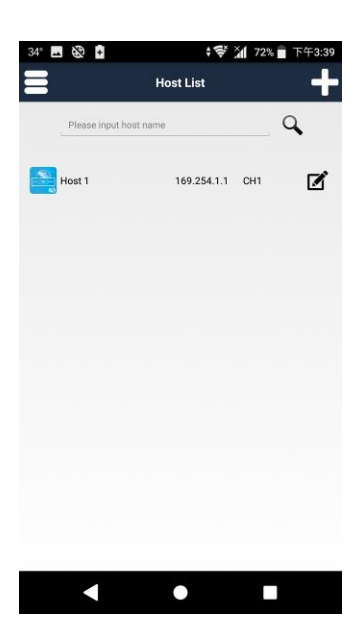

Returning to the Host List page you will see the host just added.

### **Stream & Videowall Management 1.6 user manual for Android Select Client Channel**

<span id="page-8-0"></span>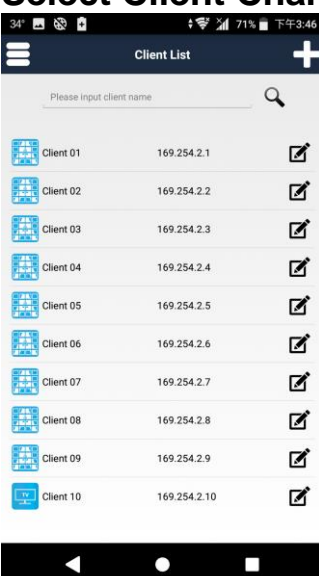

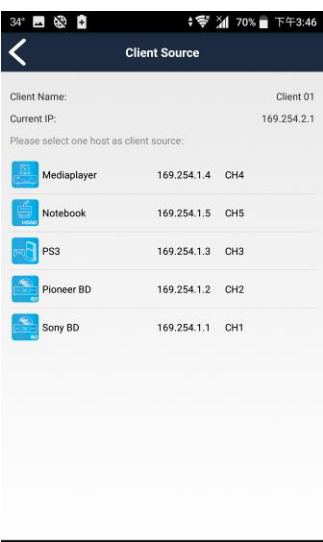

 $\Box$ 

 $\blacktriangleleft$ 

Left: Icon and name of clients Center: IP address of clients Right: client management (pencil icon)

Touch a client in the left column to enter Client Source page

In Client Source page it will list all registered hosts available for selection

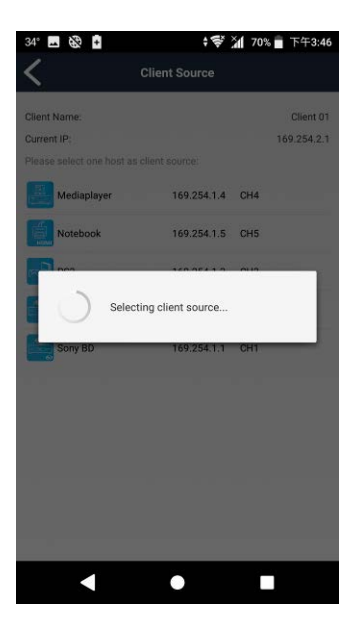

Touch the host icon to select it. The selected channel will be switched to immediately

### **Stream & Videowall Management 1.6 user manual for Android Client Management Set Client Info**

<span id="page-9-1"></span><span id="page-9-0"></span>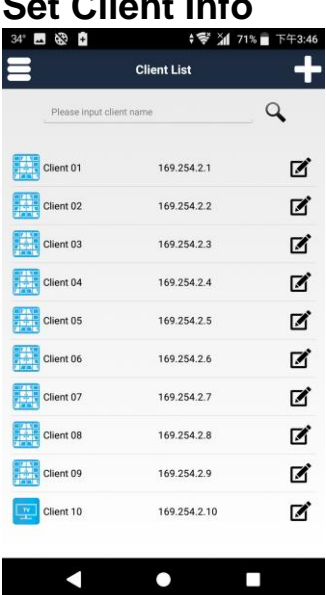

 $\blacktriangleleft$ 

 $\overline{\phantom{a}}$ 

**AMESS ↓ ♥ 21 70% FF9:48** く **Client Manage** Set Client Info TV Wall Management Reboot Client Set IP Mode et Static IP Set Factory Default Launch Web Set Indicator On/Off

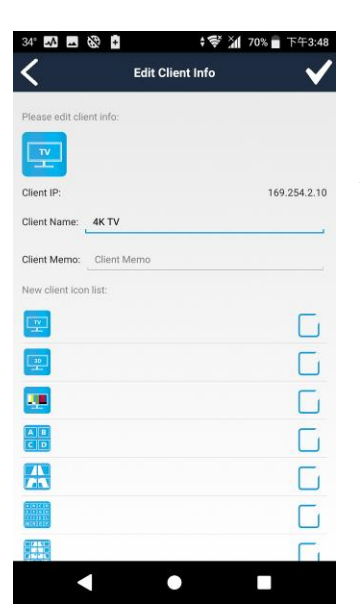

 $\bullet$ 

П

Touch right pencil icon in client list to enter Client Management page

### Touch "Set Client Info"

You can change the client name, memo and icon Touch top right「**√**」button to finish settings

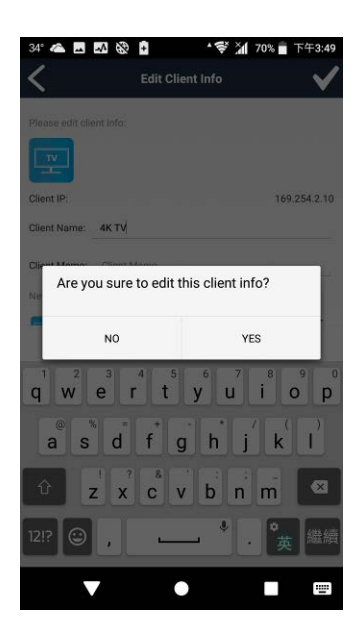

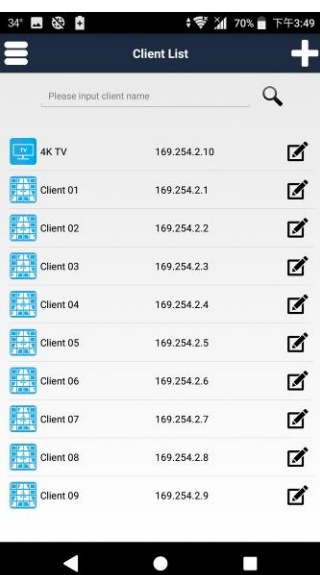

Touch 「Yes」 to confirm settings

Return to the Client List. The client name or icon display the change.

Drag client name at left to the trash can icon

### <span id="page-11-0"></span>**Delete Client**

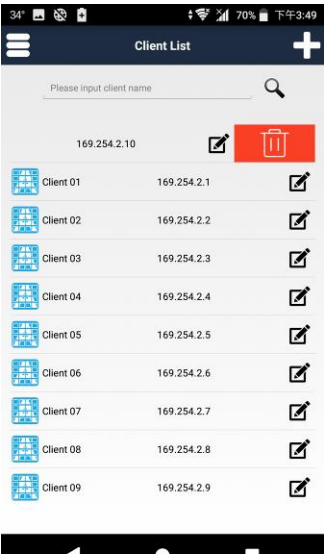

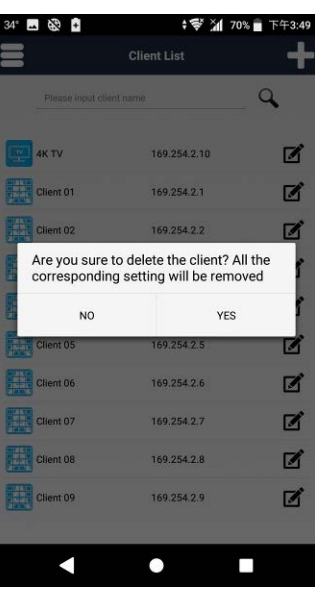

Touch 「Yes」to confirm All the corresponding settings will be removed

<span id="page-12-0"></span>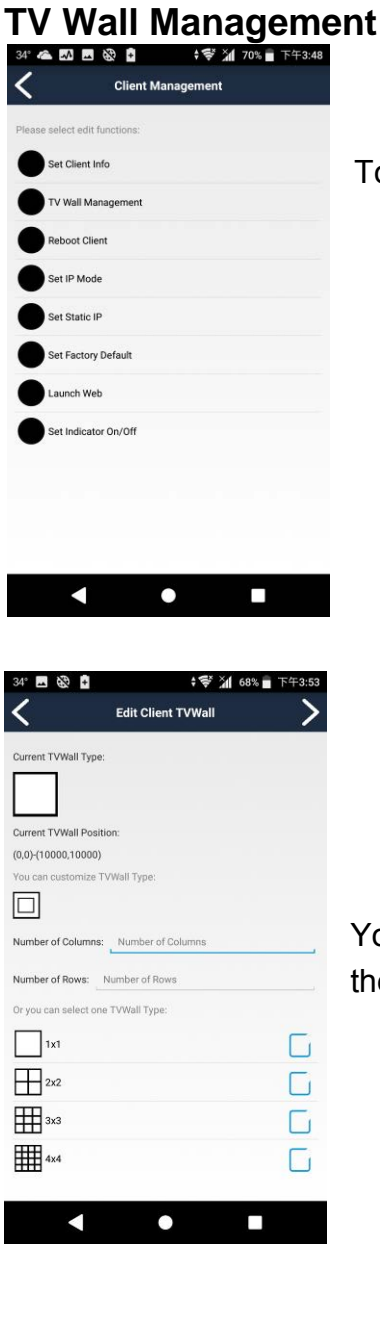

Touch TV Wall Management to enter Edit Client TV Wall page

You could select default layout as 1\*1(single), 2\*2, 3\*3, 4\*4 in the list at the bottom, then touch  $\sqrt{2}$  icon

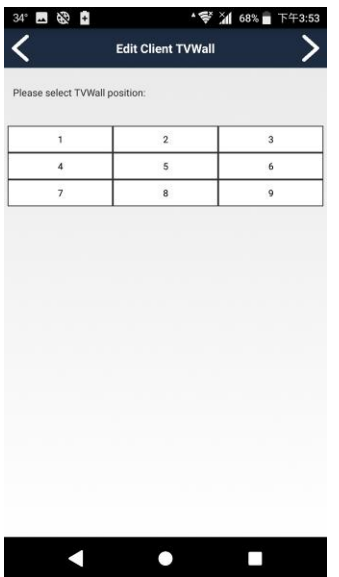

It will show the TV wall layout you selected

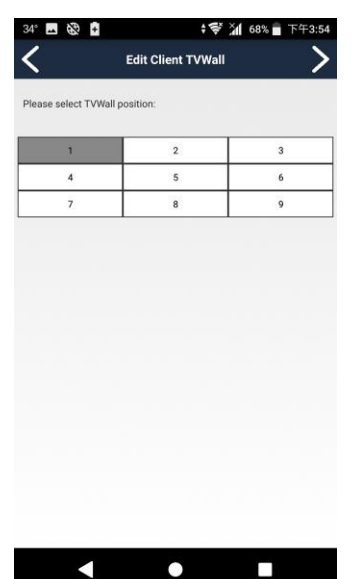

Choose the position of this monitor (RX) in the TV wall then touch  $\sqrt{2}$ icon

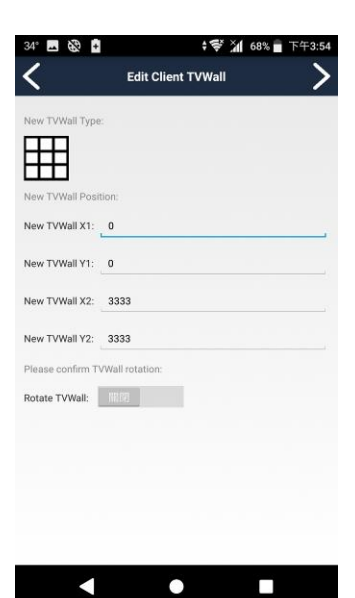

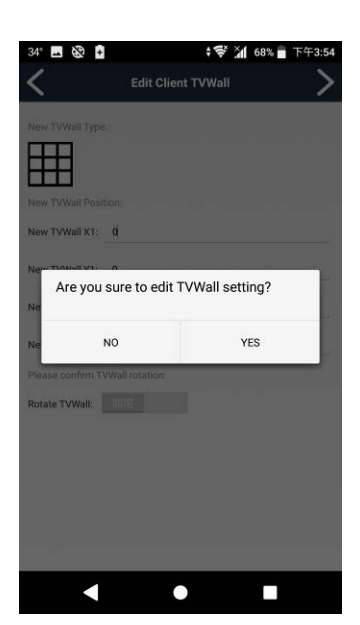

It will show detail coordinates and the size of the TV wall. Adjust the number if you want to shift the position. After setting touch 「>」 icon

Touch 「Yes」 to confirm setting You will see that the monitor has been changed to TV wall mode

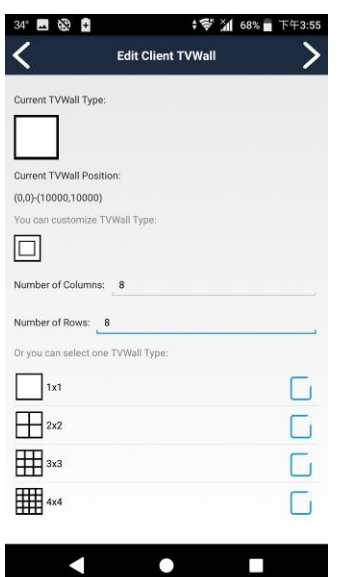

Or you could set the columns and rows manually, with a maximum of 8 rows and 16 columns

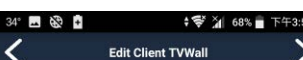

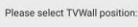

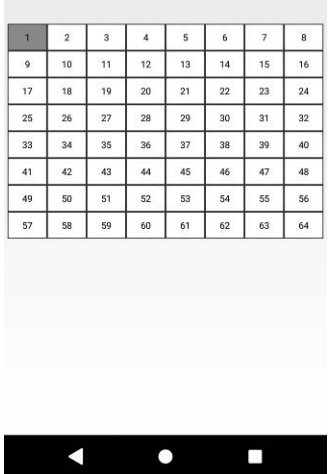

**; ❤ 게 68% ■** ヿ - 29 -く **Edit Client TVWall** w TVWall Type:  $\overline{\Box}$ New TVWall X1: 0 New TVWall Y1: 0 New TVWall X2: 1250 New TVWall Y2: 1250 Please confirm TVWall rotation Rotate TVWall: File  $\bullet$  $\blacktriangleleft$  $\Box$ 

Choose the position of this monitor (RX) in the TV wall then touch the  $\sqrt{2}$ icon

It will show detailed coordinates and the size of the TV wall. Adjust the number if you want to shift the position or rotate the screen. After setting please touch > icon

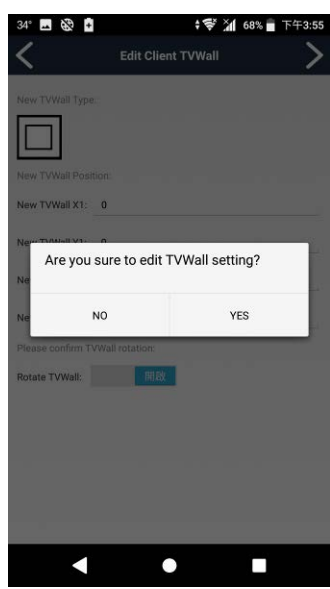

Touch 「Yes」 to confirm setting You will see the monitor has been changed to TV wall mode

<span id="page-16-0"></span>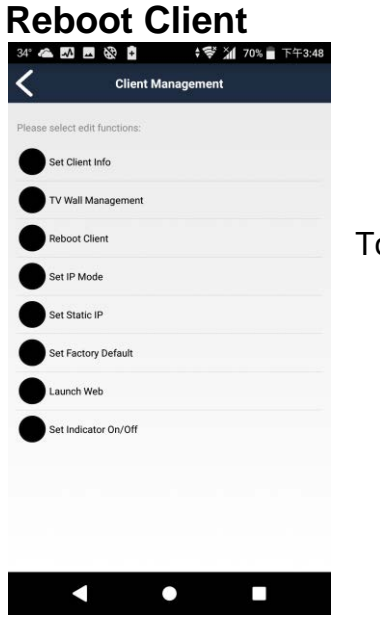

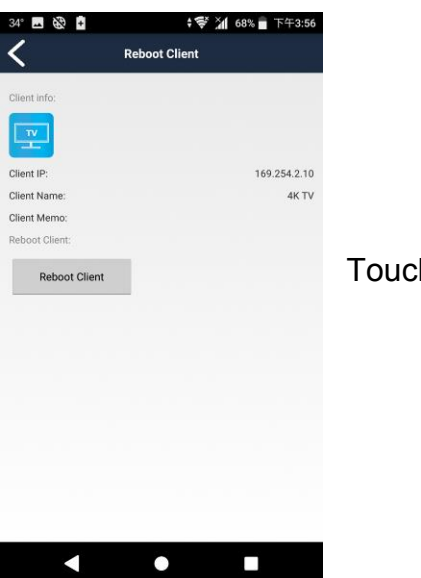

Touch "Reboot Client" to enter Reboot Client page

Touch 「Reboot Client」 to confirm setting

<span id="page-17-0"></span>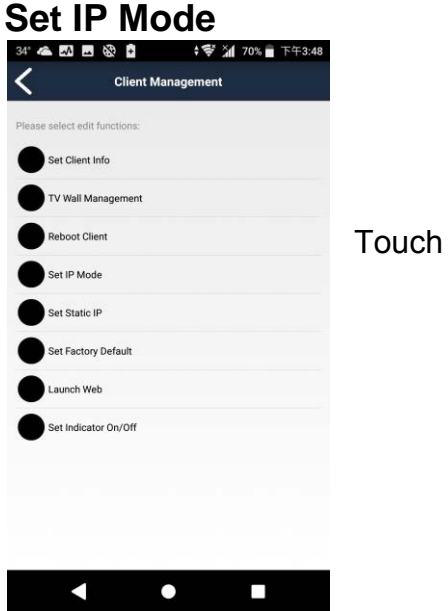

Touch "Set IP Mode" to enter Set IP Mode page

### <span id="page-17-1"></span>**Auto Mode**

IP is assigned by client itself as 169.254.x.x, however it will be changed automatically if a duplicate IP is detected.

#### <span id="page-17-2"></span>**DHCP Mode**

IP address will be assigned by DHCP server

**Notice: If there is no DHCP server the client will not able to work. You must reboot the client to renew the IP address once a DHCP server is available, or set the client to factory default using MENU function 333 to switch to Auto Mode** 

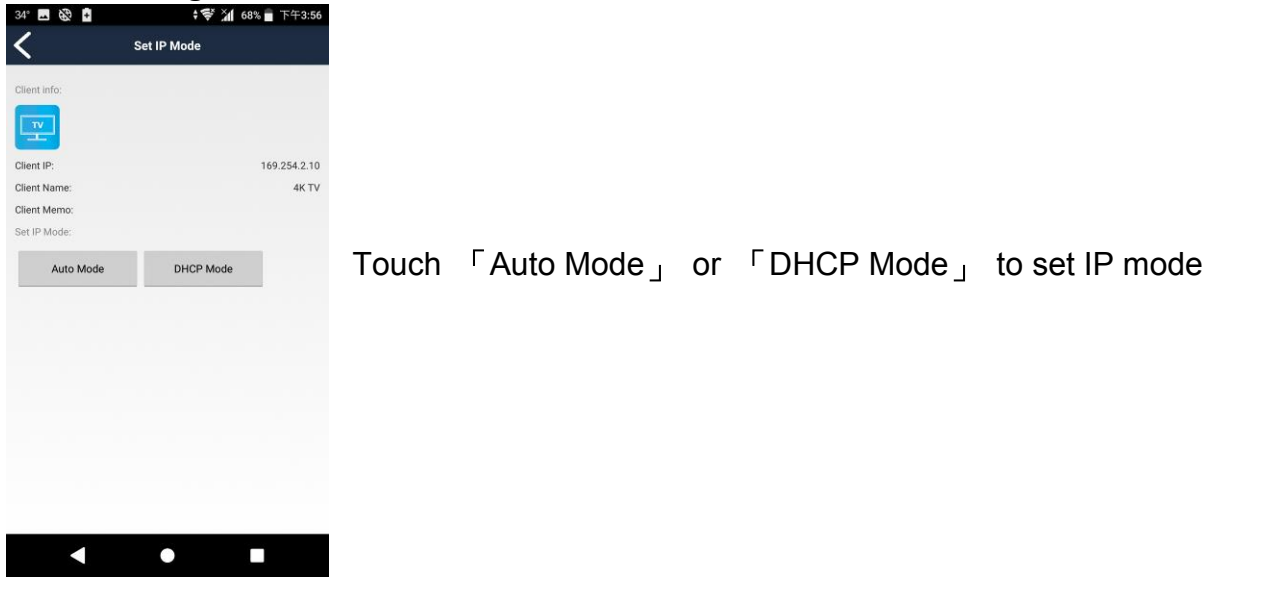

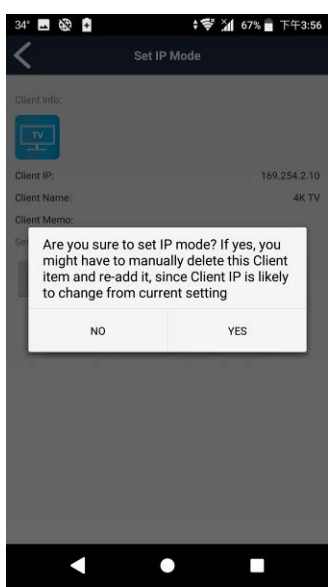

Touch 「Yes」 to confirm setting Client will be reboot automatically

<span id="page-18-0"></span>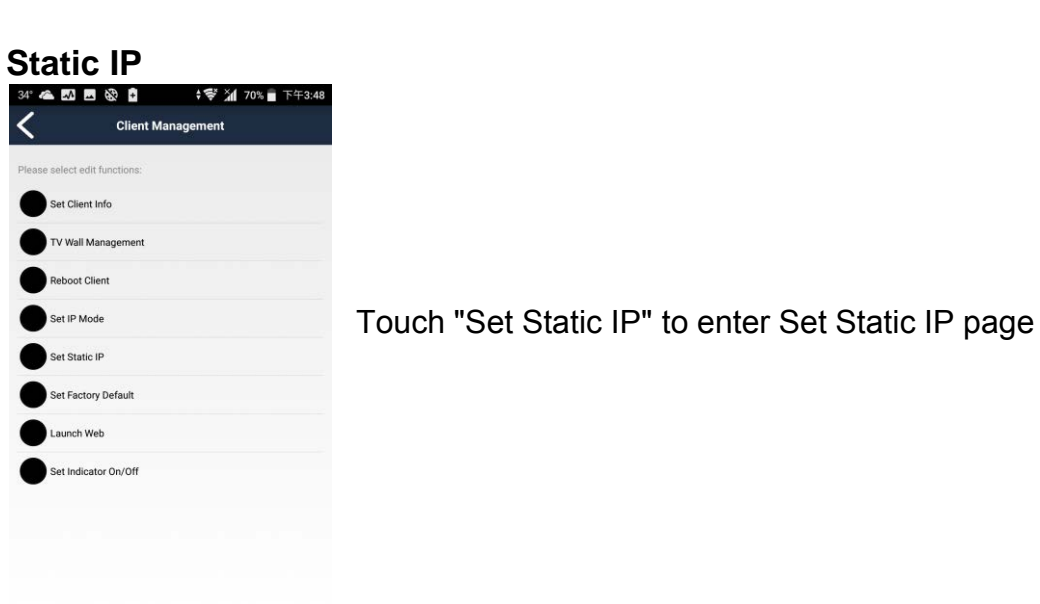

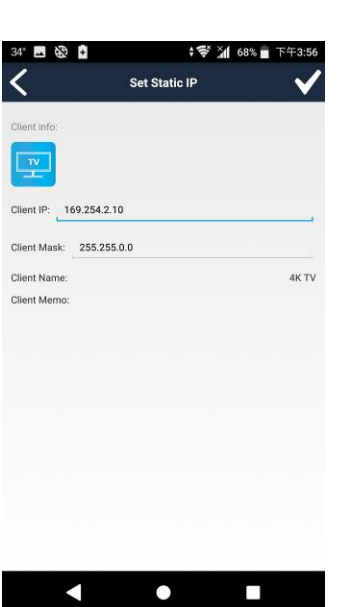

 $\bullet$ 

 $\Box$ 

K

Enter IP address and subnet mask, then touch top right「**√**」button to finish setting

The Client will be reboot automatically

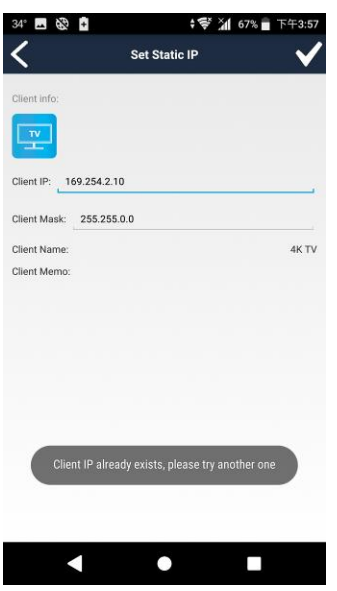

**Notice: IP address must be unique (no duplicates) It will show a warring message (in image right) if the IP address already exists**

<span id="page-20-0"></span>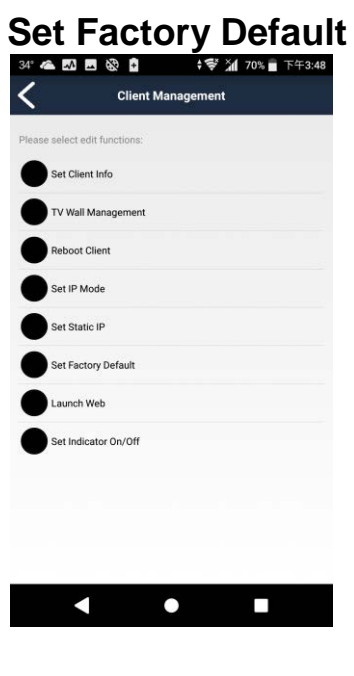

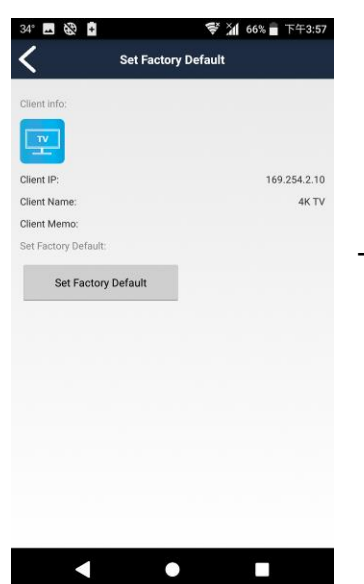

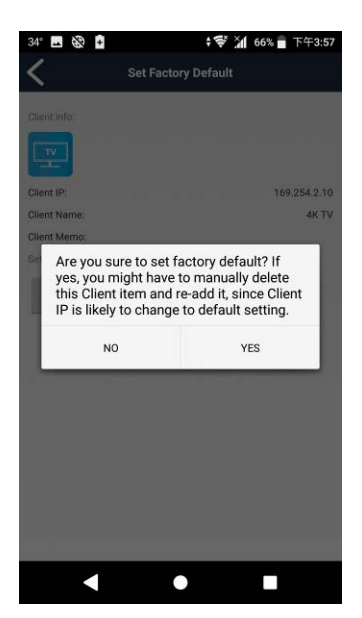

Touch "Set Factory Default" to enter Set Factory Default page

Touch "Set Factory Default "

Touch 「YES」 to confirm Client will be reboot automatically

<span id="page-21-0"></span>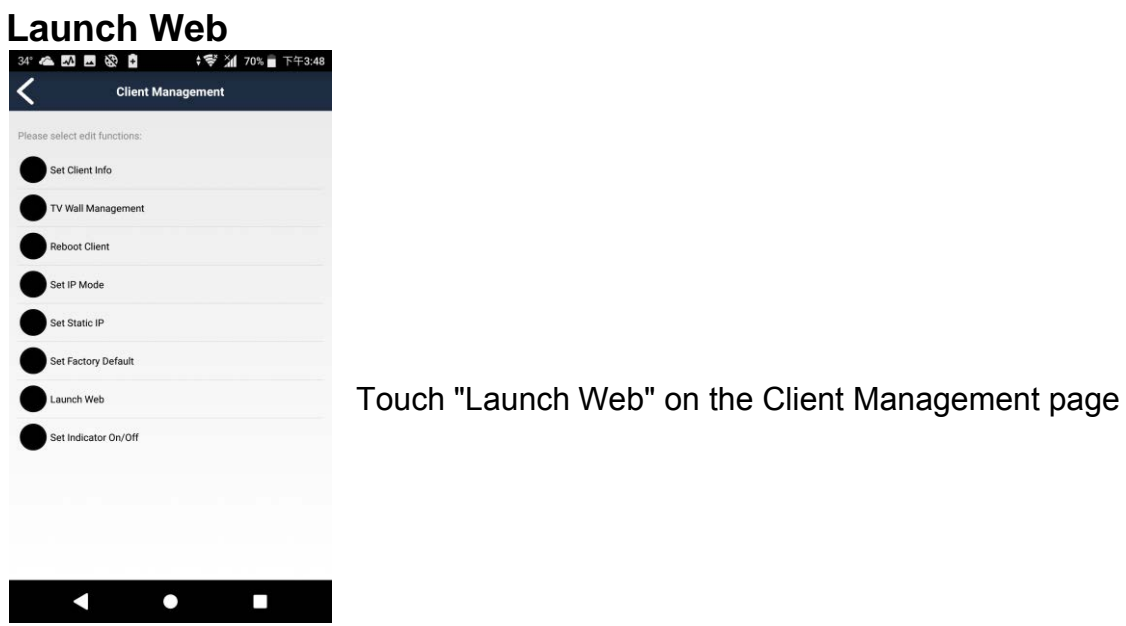

◆ 导 21 66% 下午3:58 34° **1 % E**  $\hat{1}$  169.254.2.10  $\boxed{14}$ 

It will open a browser and login to the web interface of the client

For detailed settings please refer to the user manual

<span id="page-22-0"></span>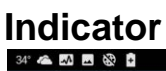

 $\blacksquare$ 

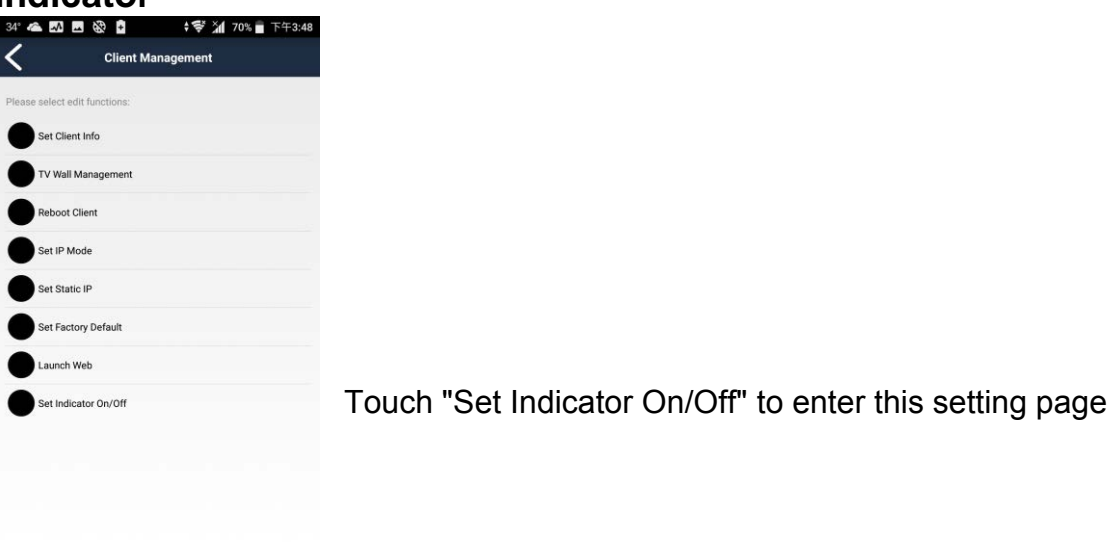

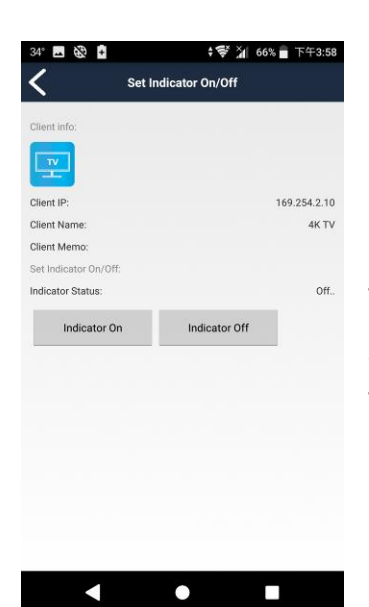

 $\bullet$ 

 $\Box$ 

Touch "Indicator On", the ON LED of the host will keep flashing and show an OSD message "I am here" on the monitor Touch "Indicator Off" to stop indicating

Touch the top right menu bar to show full menu Touch the "Host List" to display available hosts

### <span id="page-23-0"></span>Host Management

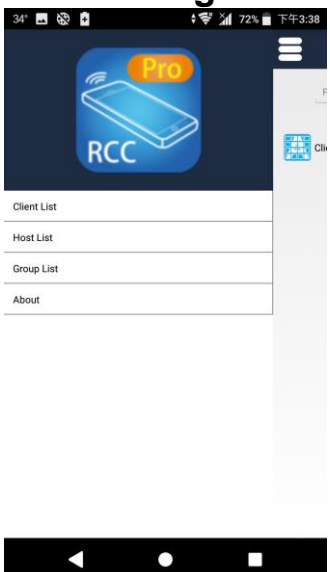

 $Z = 84%$ **Host List**  $\alpha$ Please input host name 169.254.1.4 CH4 ☑ Mediaplaye  $\boxtimes$ Notebook 169.254.1.5 CH5 **SIP** PS3 169.254.1.3 CH3 図 Samsung BD 169.254.1.2 CH2 ☑ Sony BD 169.254.1.1 CH1 ☑

The list shows the status of registered hosts:

IP address: default is 169.254.xxx.xxx, subnet mask 255.255.0.0 Channel number: 0~999

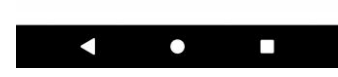

### <span id="page-23-1"></span>**Preview Image**

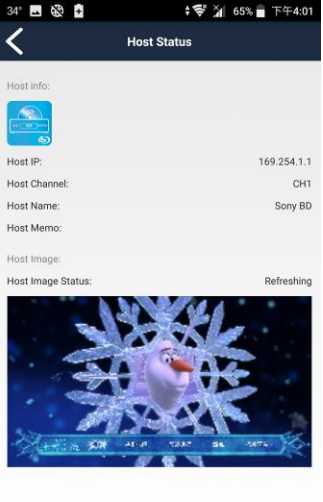

 $\bullet$ 

 $\Box$ 

 $\blacksquare$ 

Touch host to preview the image from the source to make sure the content is correct before switching to it

The image will refresh automatically

### **Stream & Videowall Management 1.6 user manual for Android**  Set Host Info

<span id="page-24-0"></span>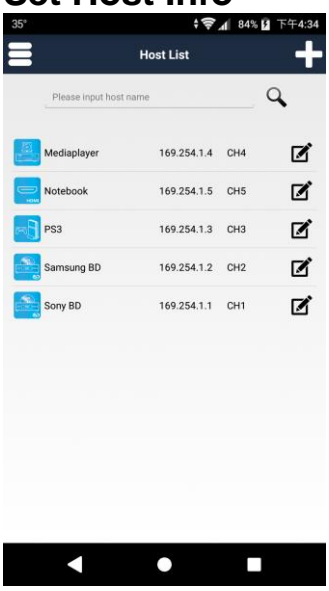

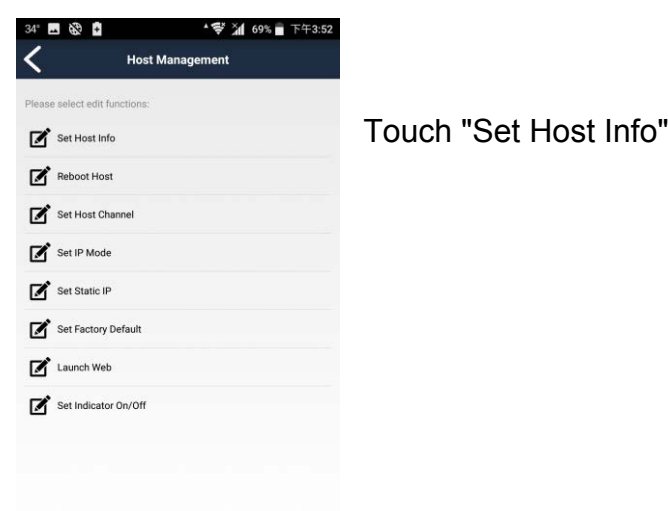

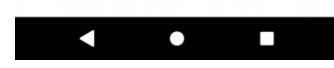

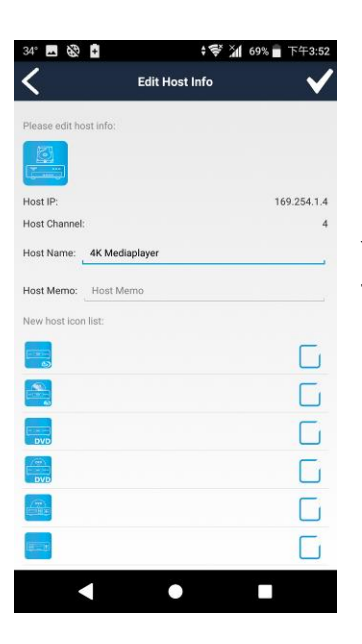

Touch right pencil icon in Host list to enter Host Management page

You can change the host name, memo and icon Touch top right「**√**」button to finish setting

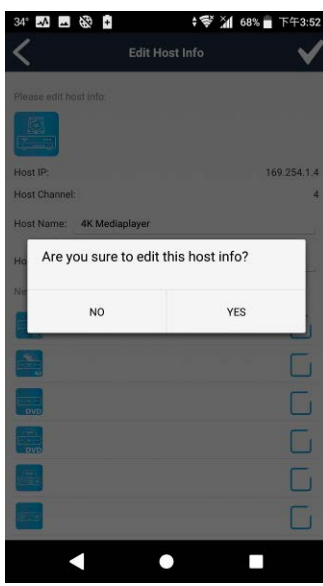

Touch 「Yes」 to confirm setting

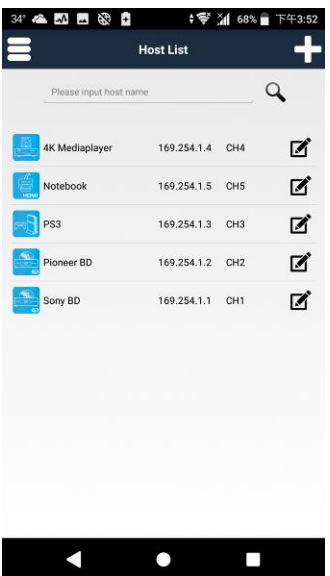

Returning to the Host List find that the host name or icon have been changed

### <span id="page-26-0"></span>**Delete Host**

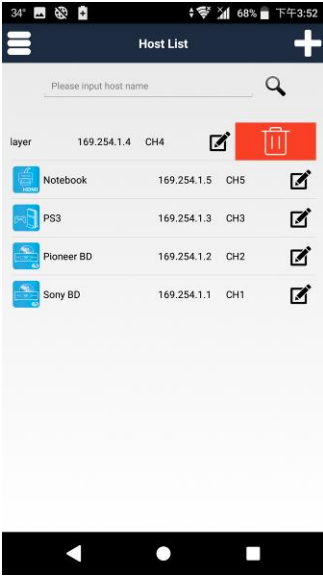

**4 %**  $45x \times 420x$  $\overline{a}$ 团  $\mathbf{z}$ 2 Are you sure to delete the host? All the<br>corresponding setting will be removed YES **NO**  $\blacksquare$  $\bullet$  $\Box$ 

Drag host name at left to the trash can icon

Touch 「Yes」to confirm All the corresponding settings will be removed

<span id="page-27-0"></span>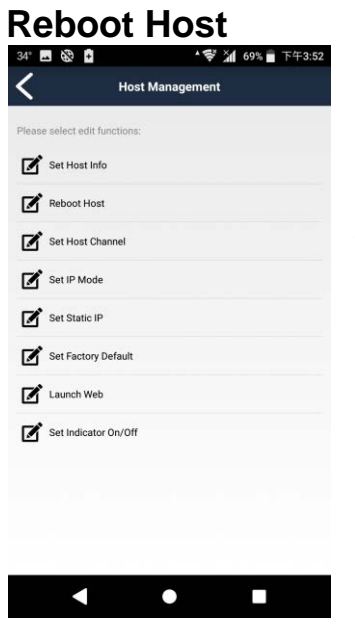

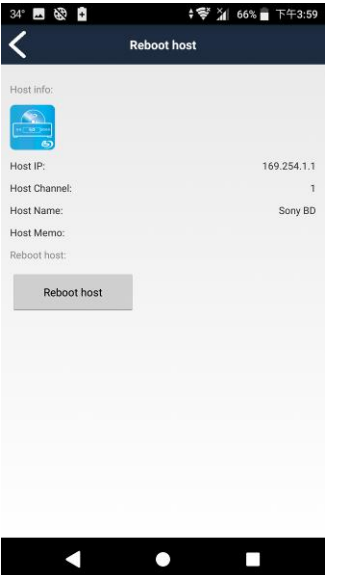

Touch "Reboot Host" to enter Reboot Host page

Touch 「Reboot Host」 to confirm the action

<span id="page-28-0"></span>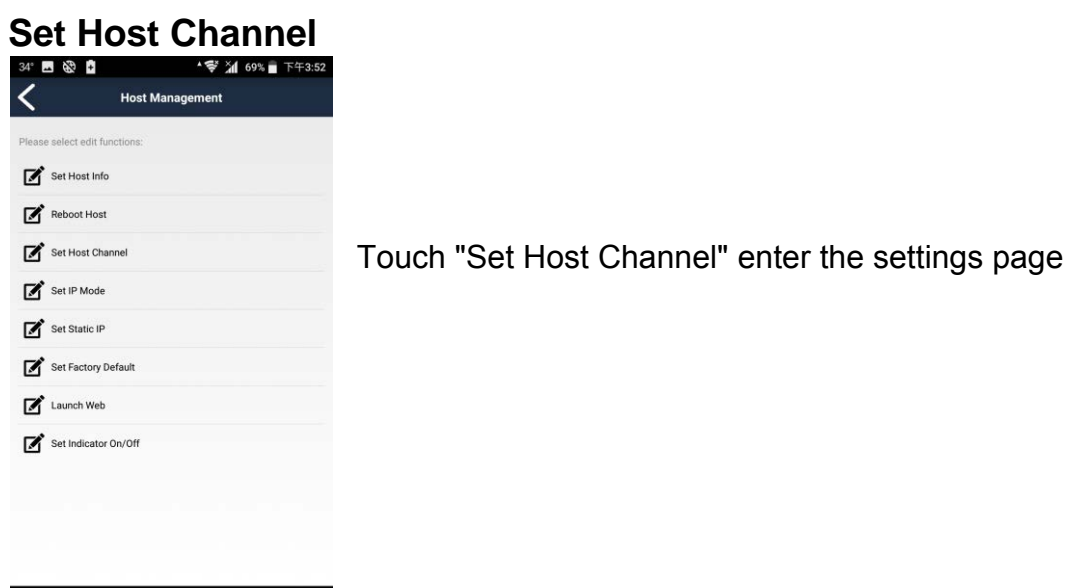

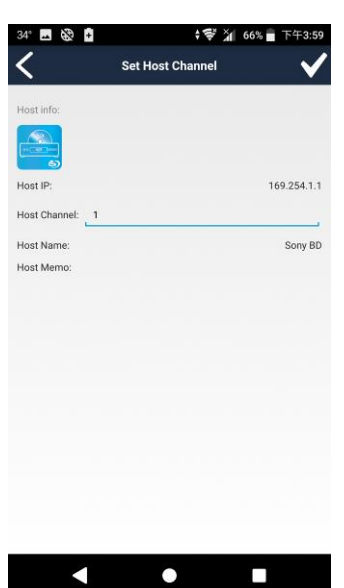

 $\bullet$ 

П

K

Enter a channel number (0~999) to assign to the host Then touch top right「**√**」button to finish setting

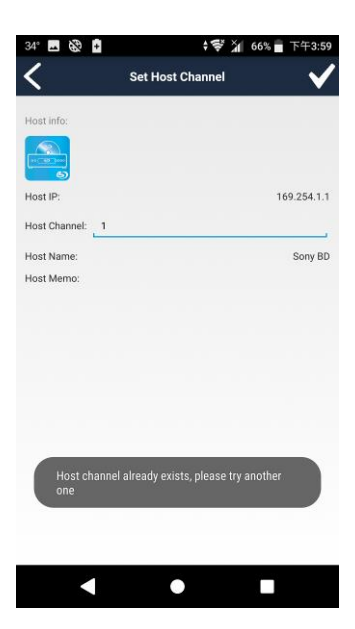

**Notice: Channel number must be unique and not duplicated It will show warring message if the channel number already exists**

<span id="page-29-0"></span>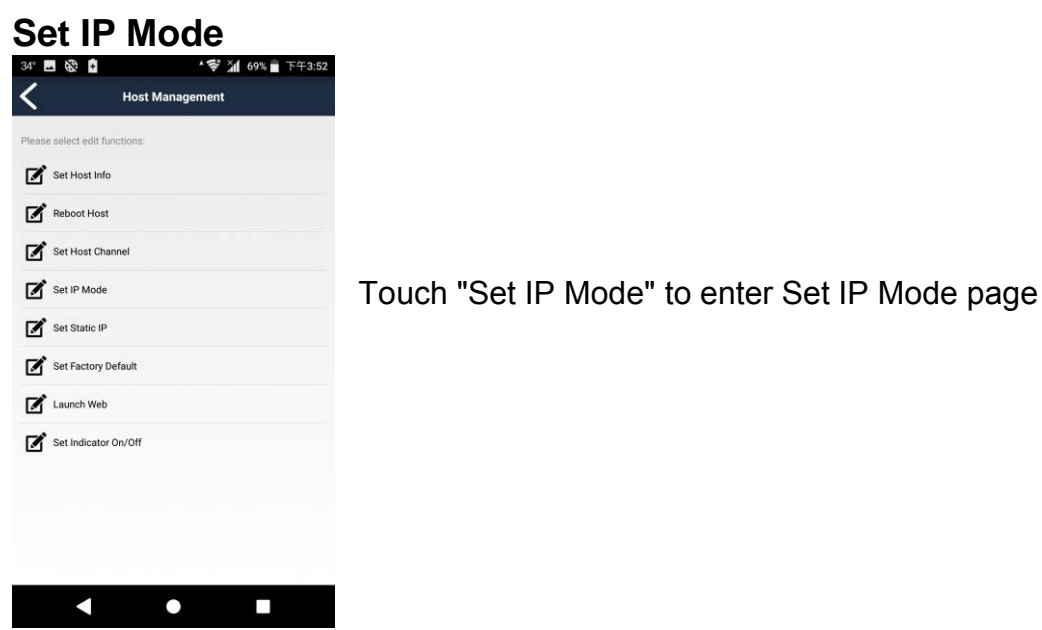

#### <span id="page-29-1"></span>**Auto Mode**

IP assigned by host itself as 169.254.x.x, it will be changed automatically if a duplicate IP detected.

#### <span id="page-29-2"></span>**DHCP Mode**

IP address will be assigned by a DHCP server

**Notice: If there is no DHCP server the host will not be able to work. You must reboot the client to renew its IP address once the DHCP server becomes available, or set the host to factory default using MENU function 333 to switch back to Auto Mode** 

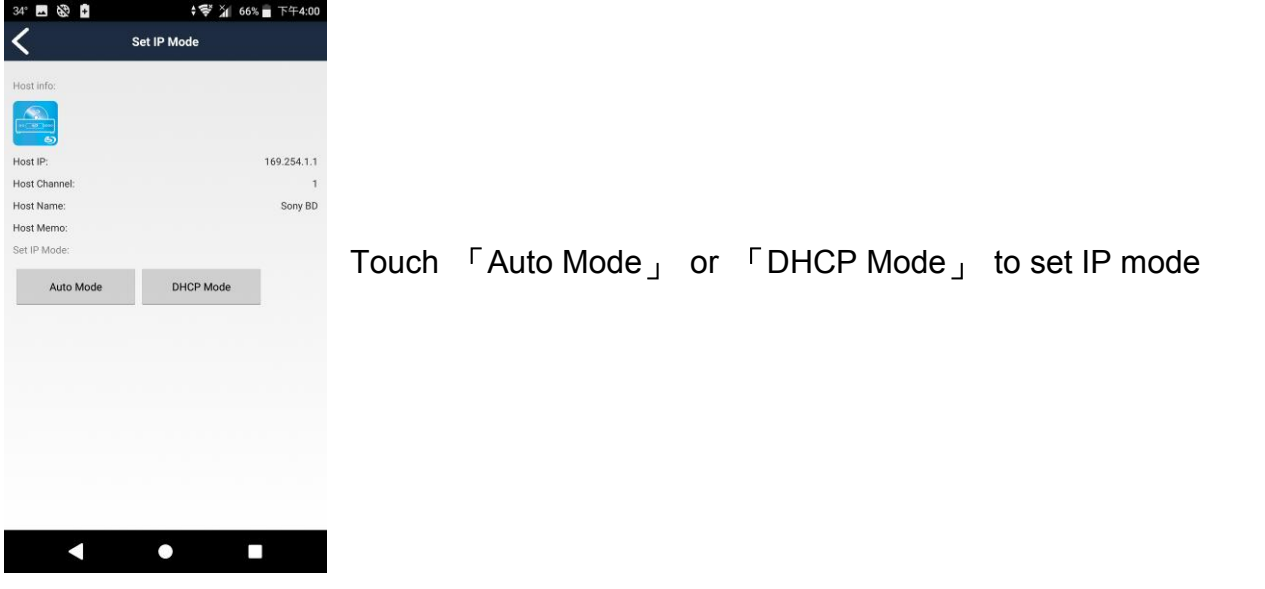

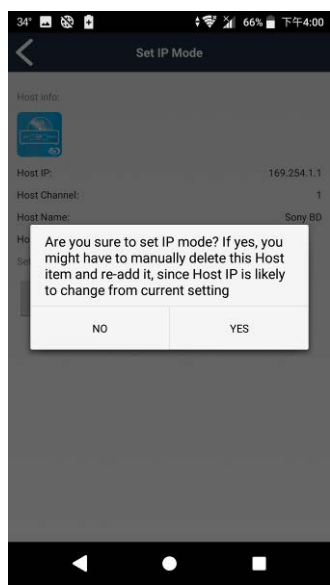

Touch 「Yes」 to confirm setting Host will be rebooted automatically

### <span id="page-30-0"></span>**Static IP**

 $\blacksquare$ 

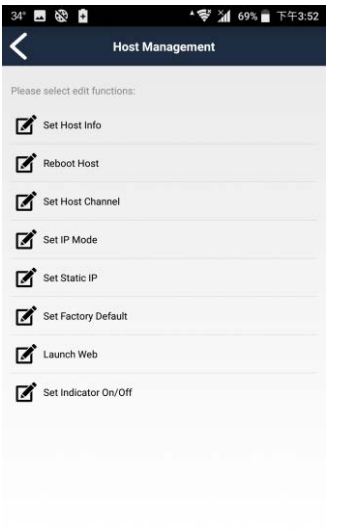

 $\bullet$ 

П

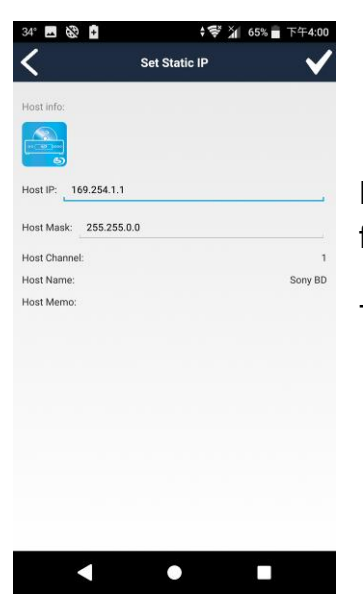

Touch "Set Static IP" to enter Set Static IP page

Enter the IP address and subnet mask, then touch top right「**√**」button to finish settings

The Host will be rebooted automatically

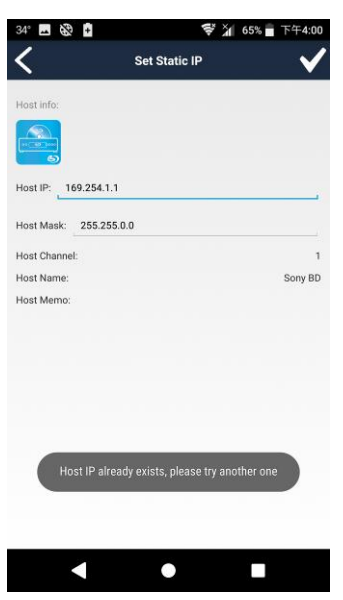

**Notice: IP address must be unique (no duplicates) It will show warring message if the IP address already exists**

<span id="page-32-0"></span>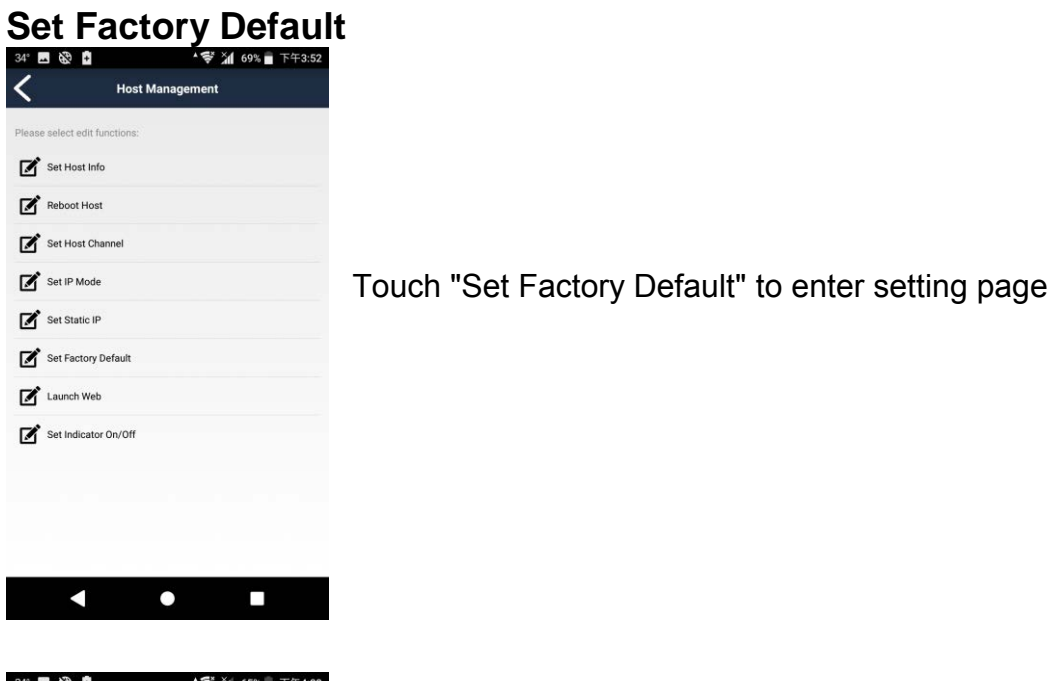

**↓ 学 2 65% 下午4:0 28 Set Factory Default** Hoet inf  $\Omega$ Host IP: 169.254.1.1 Host Channel Host Name: Sony BD Host Memo: Set Factory Default Set Factory Default

 $\bullet$ 

 $\Box$ 

 $\blacktriangleleft$ 

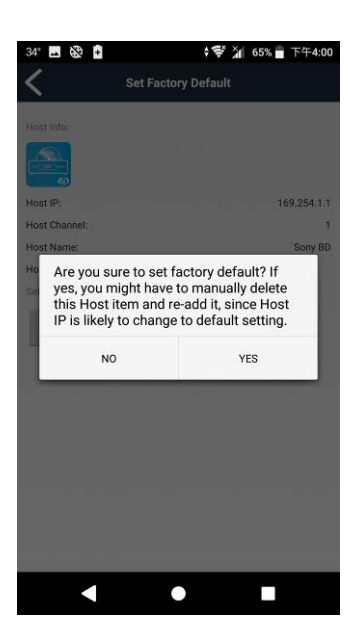

Touch 「YES」 to confirm The Host will be rebooted automatically

Touch "Set Factory Default"

<span id="page-33-0"></span>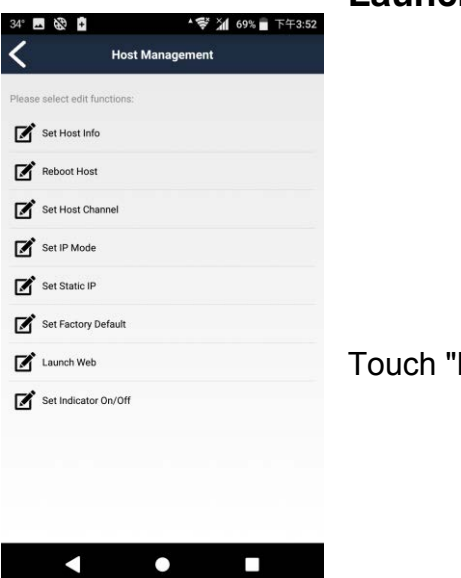

Touch "Launch Web"

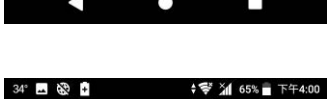

 $\hat{\mathbf{C}}$  169.254.1.1  $\boxed{14}$  $\bullet$   $\bullet$  $\Box$ 

It will open a browser and login to the web interface of the host

For detailed settings please refer to the user manual

### <span id="page-34-0"></span>**Indicator**

K

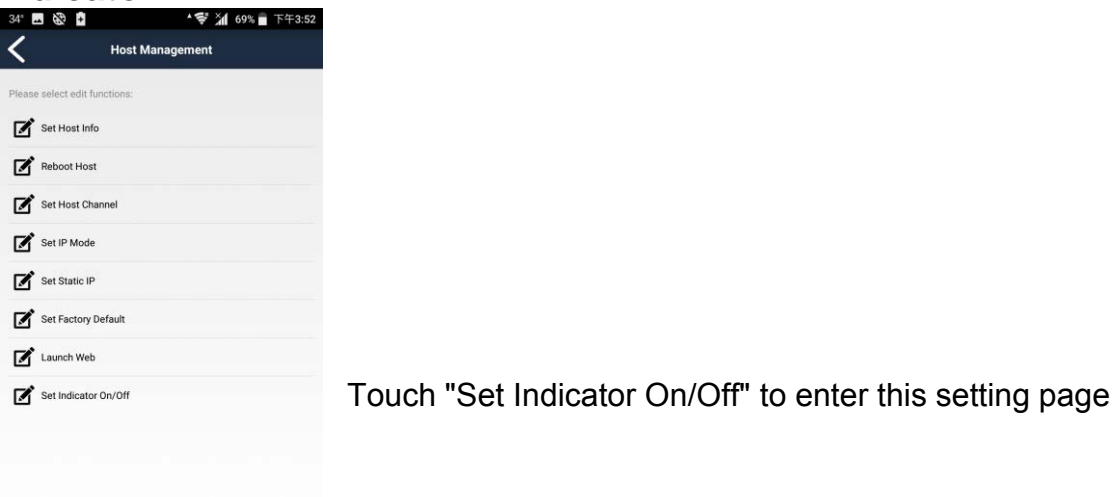

П

**↓ 零 21 65% ■ 下午4:0 国务団** く Set Indicator On/Off Host inf  $\Omega$ Host IP: 169.254.1.1 Host Channel Sony BD Host Name: Host Memor Set Indicator On/Off Indicator Status: Off. Indicator Off Indicator On  $\blacktriangleleft$  $\bullet$  $\Box$ 

 $\bullet$ 

Touch "Indicator On", the "ON" LED of the host will keep flashing Touch "Indicator Off" to stop indicating

<span id="page-35-0"></span>**Group Management Create Group** 

<span id="page-35-1"></span>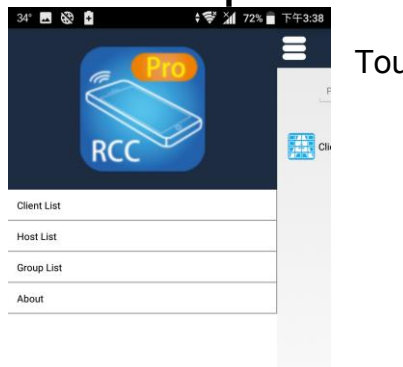

Touch top left menu bar to show the menu

Touch "Group List" to open Group List page

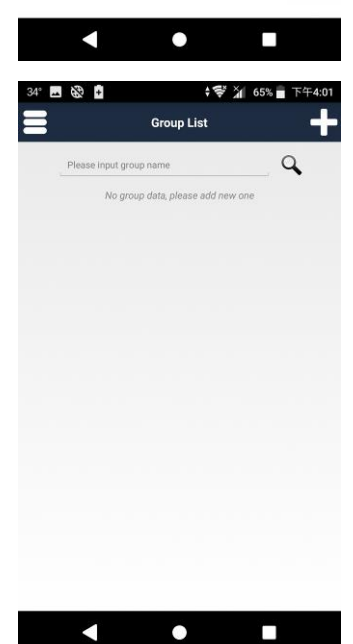

Touch top right  $F + \frac{1}{x}$  to enter Add Group page

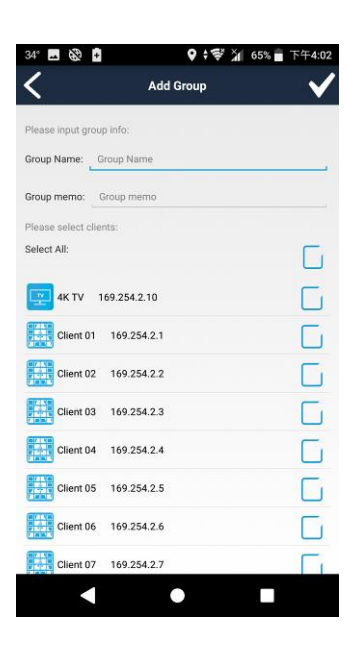

Enter the group name and memo

**Notice: Group name must be unique (no duplicates)**

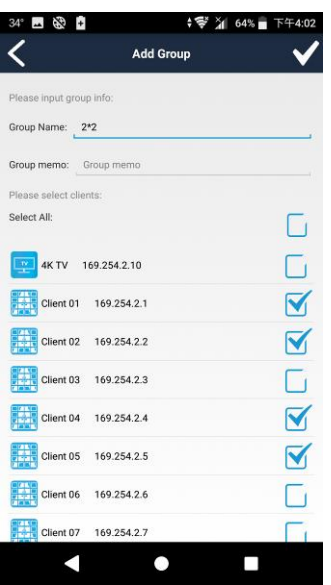

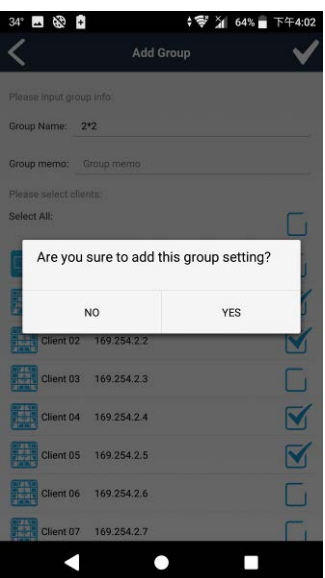

Select the clients you want in that group

Touch top right「**√**」button to finish setting.

Touch 「Yes」 to confirm setting

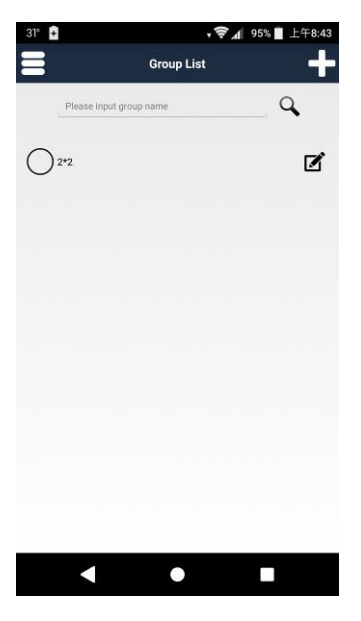

Return to Group List page to see the group you just added.

<span id="page-37-0"></span>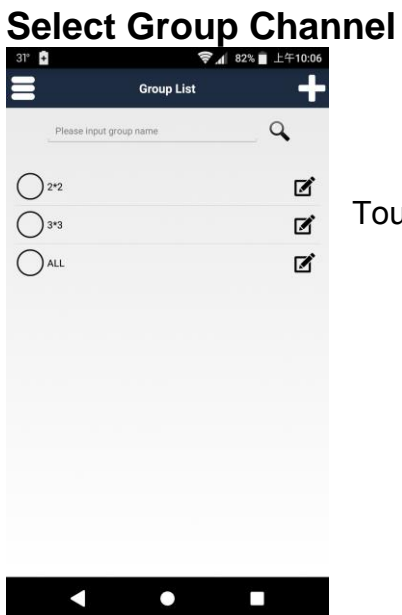

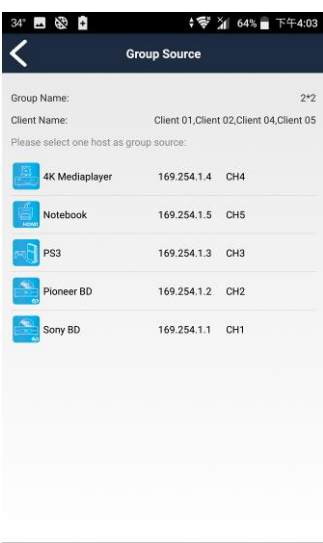

 $\bullet$ 

 $\Box$ 

 $\blacktriangleleft$ 

T. 1号 31 64%■ 69.254.1.5 CH5 Selecting group source. K  $\bullet$ П

Touch group name column to enter the Group Source page

In the Group Source page will a list of all registered hosts for selection

Touch the host icon to select it

The selected channel will be switched to immediately

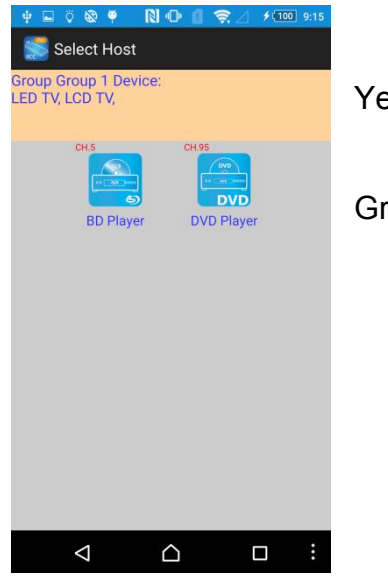

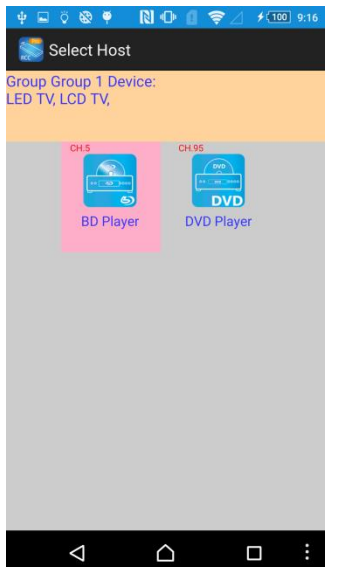

Yellow area shows the clients within the group

Gray area shows the available host channels

Touch the host icon to select it The selected channel will be highlighted and switch that source to the screen immediately

<span id="page-39-0"></span>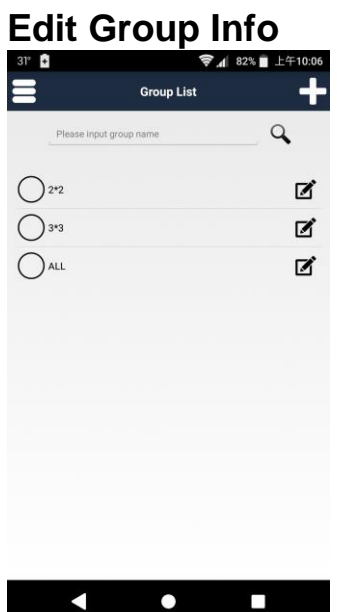

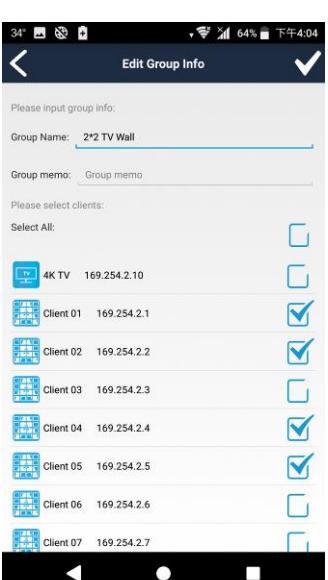

ie. A Edit Group Info Are you sure to edit the group setting? YES <sub>NO</sub> 169.254.2.4  $\overline{\mathbf{N}}$ 169.254.2.5  $\overline{\mathbf{N}}$ 169.254.2.6 G 169.254.2.7 0.254.23 Δ  $\bullet$ п

Touch right pencil icon in the Group list to enter Edit Group Info page

You can change group name, memo and add/remove clients Touch top right「**√**」button to finish setting

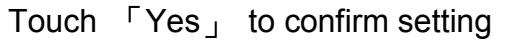

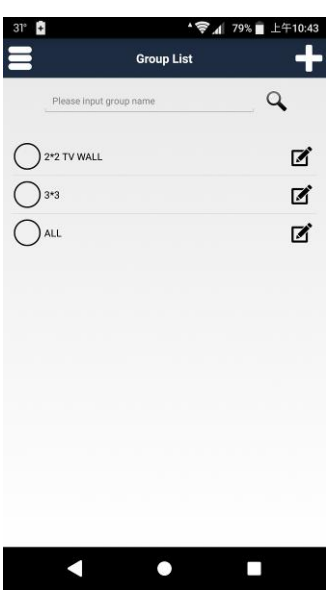

Return to the Group List to see the group name has been changed (if you changed the group name)

<span id="page-41-0"></span>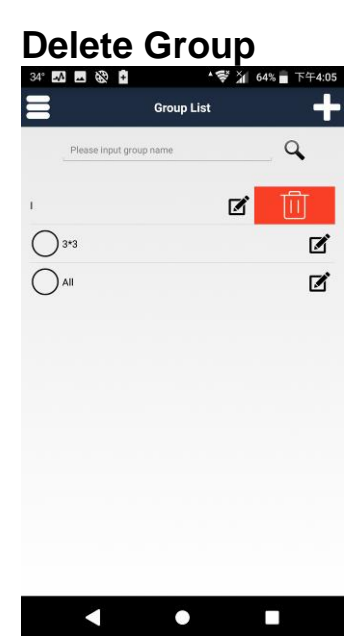

<del>ଟ</del> ≱ 64% ∎ 43<br>13  $\overline{a}$  $\bigcap$  2\*2 TV Wal 区  $\bigcirc$  3\*3  $\mathbf{z}$  $\bigcap$  All  $\blacksquare$ Are you sure to delete the group? <sub>NO</sub> YES  $\blacksquare$  $\bullet$  $\Box$ 

Drag group name at left to the trash can icon

Touch 「Yes」to confirm and the group will be removed